# **KEYBOARD CONTROLLER**

Instruction Manual

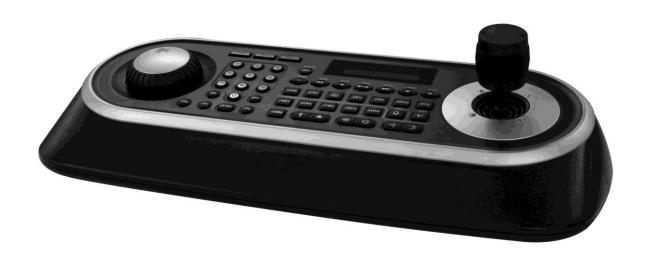

### WARNING AND CAUTION

#### WARNING

TO REDUCE THE RISK OF FIRE OR ELECTRIC SHOCK, DO NOT EXPOSE THIS PRODUCT TO RAIN OR MOISTURE.

DO NOT INSERT ANY METALLIC OBJECT THROUGH VENTILATION GRILLS.

#### **CAUTION**

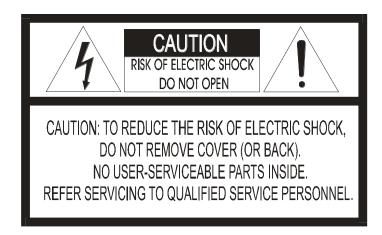

### **Explanation of Graphical Symbols**

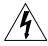

The lightning flash with arrowhead symbol, within an equilateral triangle, is intended to alert the user to the presence of uninsulated "dangerous voltage" within the product's enclosure that may be of sufficient magnitude to constitute a risk of electric shock to persons.

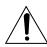

The exclamation point within an equilateral triangle is intended to alert the user to the presence of important operating and maintenance (servicing) instructions in the literature accompanying the product.

### **CAUTION**

RISK OF EXPLOSION IF BATTERY IS REPLACED
BY AN INCORRECT TYPE.
DISPOSE OF USED BATTERIES ACCORDING
TO THE INSTRUCTIONS

### FCC COMPLIANCE STATEMENT

This device complies with Part 15 of the FCC Rules. Operation is subject to the following two conditions: (1) this device may not cause harmful interference, and (2) this device must accept any interference received, including interference that may cause undesired operation.

FCC INFORMATION: This equipment has been tested and found to comply with the limits for a Class A digital device, pursuant to Part 15 of the FCC Rules. These limits are designed to provide reasonable protection against harmful interference when the equipment is operated in a commercial environment. This equipment generates, uses, and can radiate radio frequency energy and, if not installed and used in accordance with the instruction manual, may cause harmful interference to radio communications. Operation of this equipment in a residential area is likely to cause harmful interference in which case the user will be required to correct the interference at his own expense.

**CAUTION:** Changes or modifications not expressly approved by the party responsible for compliance could void the user's authority to operate the equipment.

This Class A digital apparatus complies with Canadian ICES-003.

Cet appareil numérique de la classe A est conforme à la norme NMB-003 du Canada.

### **CE COMPLIANCE STATEMENT**

#### **WARNING**

THIS IS A CLASS A PRODUCT. IN A DOMESTIC ENVIRONMENT THIS PRODUCT MAY CAUSE RADIO INTERFERENCE IN WHICH CASE THE USER MAY BE REQUIRED TO TAKE ADEQUATE MEASURES.

### IMPORTANT SAFEGUARDS

- 1. Read these instructions.
- 2. Keep these instructions.
- 3. Heed all warnings.
- 4. Follow all instructions.
- 5. Do not use this apparatus near water.
- 6. Clean only with dry cloth.
- 7. Do not block any ventilation openings. Install in accordance with the manufacturer's instructions.
- 8. Do not install near any heat sources such as radiators, heat registers, stoves, or other apparatus (including amplifiers) that produce heat.
- 9. Do not defeat the safety purpose of the polarized or grounding-type plug. A polarized plug has two blades with one wider than the other. A grounding type plug has two blades and a third grounding prong. The wide blade or the third prongs are provided for your safety. If the provided plug does not fit into your outlet, consult an electrician for replacement of the obsolete outlet.
- 10. Protect the power cord from being walked on or pinched particularly at plugs, convenience receptacles, and the point where they exit from the apparatus.
- 11. Only use attachments/accessories specified by the manufacturer.
- 12. Use only with the cart, stand, tripod, bracket, or table specified by the manufacturer, or sold with the apparatus. When a cart is used, use caution when moving the cart/apparatus combination to avoid injury from tip-over.

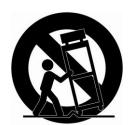

- 13. Unplug this apparatus during lightning storms or when unused for long periods of time.
- 14. Refer all servicing to qualified service personnel. Servicing is required when the apparatus has been damaged in any way, such as power-supply cord or plug is damaged, liquid has been moisture, does not operate normally, or has been dropped.
- 15. CAUTION THESE SERVICING INSTRUCTIONS ARE FOR USE BY QUALIFIED SERVICE PERSONNEL ONLY. TO REDUCE THE RISK OF ELECTRIC SHOCK DO NOT PERFORM ANY SERVICING OTHER THAN THAT CONTAINED IN THE OPERATING INSTRUCTIONS UNLESS YOU QRE QUALIFIED TO DO SO.
- 16. Use satisfy clause 2.5 of IEC60950-1/UL60950-1 or Certified/Listed Class 2 power source only.

# **Table of Contents**

| Chapter 1 — Introduction                                      | 1  |
|---------------------------------------------------------------|----|
| 1.1 Features                                                  | 1  |
| 1.2 Package Contents                                          | 2  |
| 1.3 Required Installation Tools                               | 2  |
| 1.4 Connectors                                                | 2  |
| Chapter 2 — Installation and Configuration                    | 3  |
| 2.1 USB Configuration of Fastrax Dome System                  | 3  |
| USB Keyboard Connection to the PC(ATVision IP Client Program) | 4  |
| 2.2 Basic Configuration of Fastrax Dome System                | 7  |
| 2.3 Configuration with DVR.                                   | 8  |
| 2.4 Configuration with MUX                                    | 9  |
| 2.5 Configuration of Master and Slave Keyboards               | 10 |
| 2.6 Termination.                                              | 12 |
| 2.7 Dip Switch Settings.                                      | 13 |
| 2.8 Multiplexer Configuration                                 | 13 |
| Chapter 3 — Keyboard Setup                                    | 15 |
| 3.1 Configuration                                             | 15 |
| Change User Password                                          | 15 |
| Change Administrator Password                                 |    |
| 3.2 Network                                                   |    |
| Baud Rate                                                     |    |
| Com Ports                                                     |    |
| USB                                                           | 17 |
| MUX Config (Multiplexer Configuration)                        | 17 |
| Set Slave Kbd                                                 | 20 |
| Slave KBD Unit                                                | 20 |
| 3.3 Camera                                                    | 20 |
| 3.4 Time / Date                                               | 21 |
| 3.5 ALARM                                                     | 21 |
| 3.6 LCD                                                       | 22 |
| 3.7 DATA BANK                                                 | 22 |
| 3.8 INITIALIZATION                                            | 23 |
| 3.9 INFORMATION                                               | 23 |
| 3.10 HOLD TIME                                                | 23 |
| Chapter 4 — Slave Keyboard Setup                              | 24 |

| Chapter 5 — Install with DVR Series                          | 25 |
|--------------------------------------------------------------|----|
| 5.1 Install with Standalone DVR Series                       | 25 |
| 5.2 Install with PC DVR Series                               | 27 |
| Chapter 6 — Operation                                        | 30 |
| 6.1 Keyboard Lock/Unlock (Hidden command)                    | 30 |
| 6.2 Controlling Multiplexer                                  | 30 |
| 6.2.1 Selecting Multiplexer                                  | 30 |
| 6.2.2 Dome Camera Selection                                  | 30 |
| 6.3 Summary of Keyboard Controls                             | 31 |
| 6.3.1 Keys for Dome camera                                   | 32 |
| 6.3.2 Keys for Multiplexer                                   | 33 |
| 6.3.3.1 Keys for DVR [DVR1-4, PC-DVR]                        | 34 |
| 6.3.3.2 Example of Key operation in PC-DVR                   | 36 |
| 6.4 DVR5 protocol for the DVR for the version 3.1.0 and over | 37 |
| Appendix A - USB Control Key                                 | 42 |
| Appendix B- Short Cut Key                                    | 44 |
| Appendix C- Trouble Shooting                                 | 46 |
| Appendix D -SPECIFICATION                                    | 47 |

### Chapter 1 — Introduction

#### 1.1 Features

This keyboard controller is capable of controlling dome cameras and providing remote control functions for a variety of external switching devices such as Multiplexers, Digital Video Recorders etc. A combination of 4 Keyboard controllers and 5 Multiplexers comprises a small matrix system (64x4) using its remote control functions and programmable macro functions.

- Variable speed control joystick with zoom controlling handle.
- Program and recall programmed preset positions, auto scan, tour, pattern, from the selected dome camera.
- Two levels of password are supported for higher security, administrator and user.
- Up to 254 dome cameras controllable including 64 dome cameras with Alarm mode.
- USB Interface Control.
- Multiplexers (Max 255) and DVR system (Max 99) can be controlled remotely at each KBD controller regardless Master or Slave.
- Using 3~5 multiplexers and 4 Keyboard controllers, 32~64x4 matrix system can be configured.
- Up to 3 slave of the same type keyboard controllers can be connected to the master keyboard.
- Battery backed-up clock displays real time on the LCD screen.
- Up to two dome cameras' programmed data can be downloaded to nonvolatile memory space, and later uploaded to the new dome camera.
- The dome with the ID up to 3999 can be controlled.
- Scan range option: 32, 254, 3999.

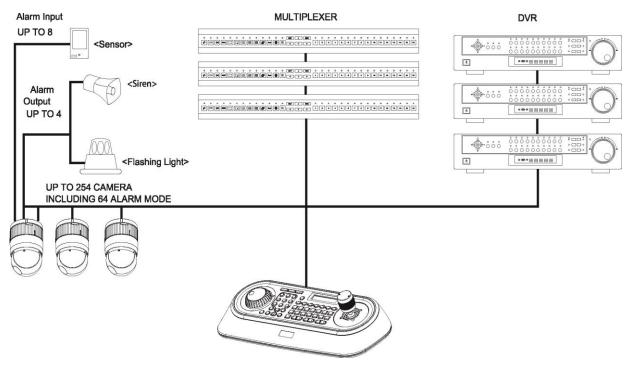

Figure 1 - Typical system Configuration

### 1.2 Package Contents

The package contains the following.

| Description                                    | Q'ty |
|------------------------------------------------|------|
| Keyboard controller                            | 1    |
| CD(Instruction manual, ATVision IP and Driver) | 1    |
| USB Cable                                      | 1    |
| 12VDC Power supply (SMPS)                      | 1    |
| Power Cord                                     | 1    |

## 1.3 Required Installation Tools

No special tools are required to install the KBD controller. Refer to the installation manuals for the other items that make up part of your system.

### 1.4 Connectors

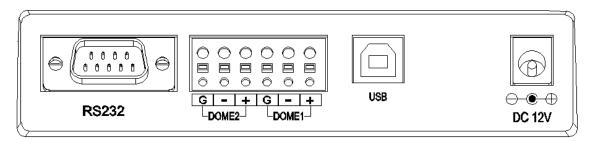

| CONNECTOR | USAGE                                     |
|-----------|-------------------------------------------|
| RS232     | RS232:DVR/UPGRADE                         |
| DOME2     | RS485:DOME/DVR/MULTIPLEXER/SLAVE KEYBOARD |
| DOME1     | RS485:DOME                                |
| USB       | FOR USB TO THE PC                         |
| DC12V     | FOR POWER SUPPLY                          |

# Chapter 2 — Installation and Configuration

### 2.1 USB Configuration of Fastrax Dome System

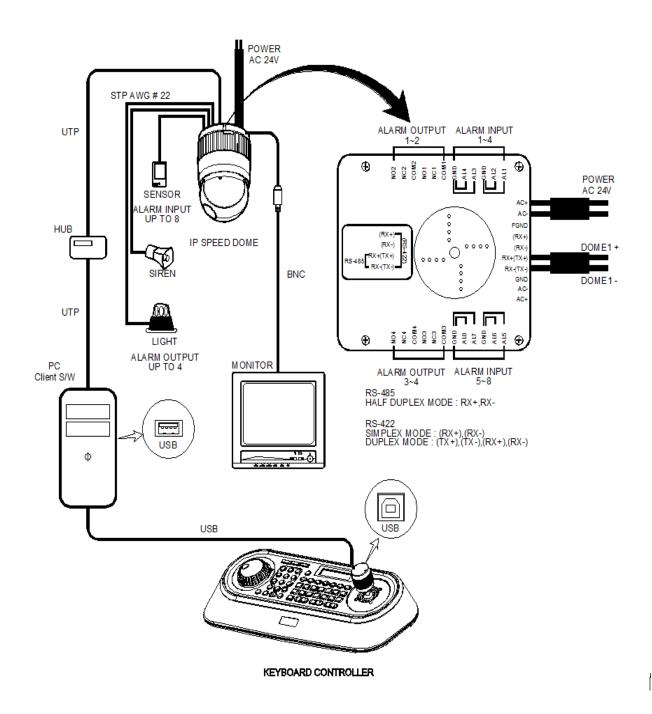

### **USB Keyboard Connection to the PC (ATVision IP Client Program)**

In order to use a USB keyboard, the following describes Keyboard installation. .

- 1) Connect the power to the keyboard.
- 2) Connect the keyboard to the PC by using a USB cable. You need to install the USB chip drivers. The driver is included in the CD or manufacturer's website.(http://www.ftdichip.com/Drivers/VCP.htm, the latest version is "2.08.24 WHQL Certified" which passed the test)

Then you can be found in the Device Manager, as shown below.

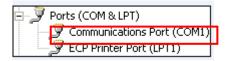

If you updated the USB keyboard F/W previously, Please unplug the USB cable and plug again right after you power it on.

- 3) How to enter the menu on Keyboard Log in by entering 9999 as password Enter the menu by pressing "CTRL" + "MENU" buttons at the same time. Move to Network mode.
- 4) USB Mode Setting in Keyboard.

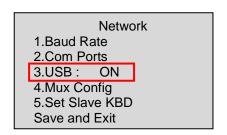

- USB : ON

  (Only USB keyboard (Client Control) mode and supports the "Master")
- USB: OFF

  (General Keyboard Mode: DOME1/DOME2/RS232 and supports the "Slave".)

5) You need to install the ATVision IP. ATVision IP is included in the CD. Then run the client program.

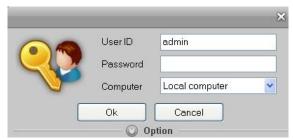

- Log in: Initial User ID and Password is "admin".

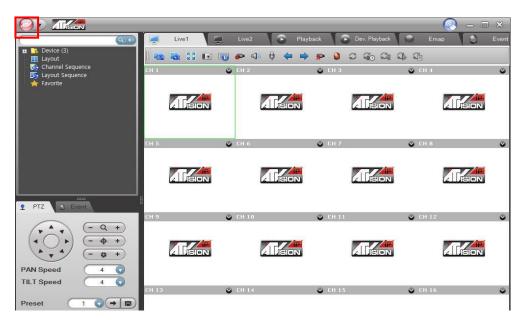

- Click the menu "-> System Setup

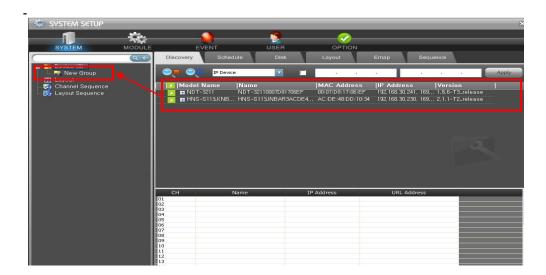

- You can creat a new Group and add the Camera

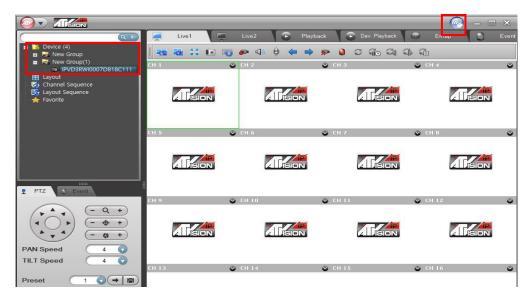

- You can Confirm added camera, Then you click the joystick setup button.

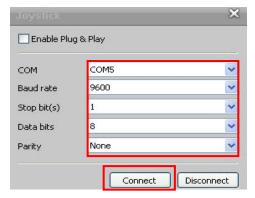

- You set the port and press "connect"
- Default settings: Baud rate (9600) / Stop bit (1) / Data bit (8) / Parity (None)
- 6) As follows: Client channel can be controlled.
  - NO. + CAM: Client channel (No.) selection. And you can be connected to control the camera.

### 2.2 Basic Configuration of Fastrax Dome System

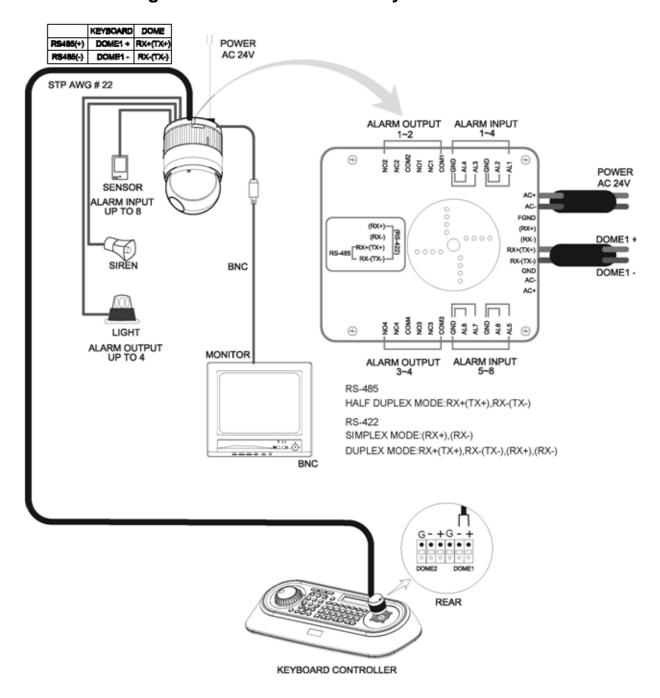

Figure 1 - Basic installation diagram

### 2.3 Configuration with DVR.

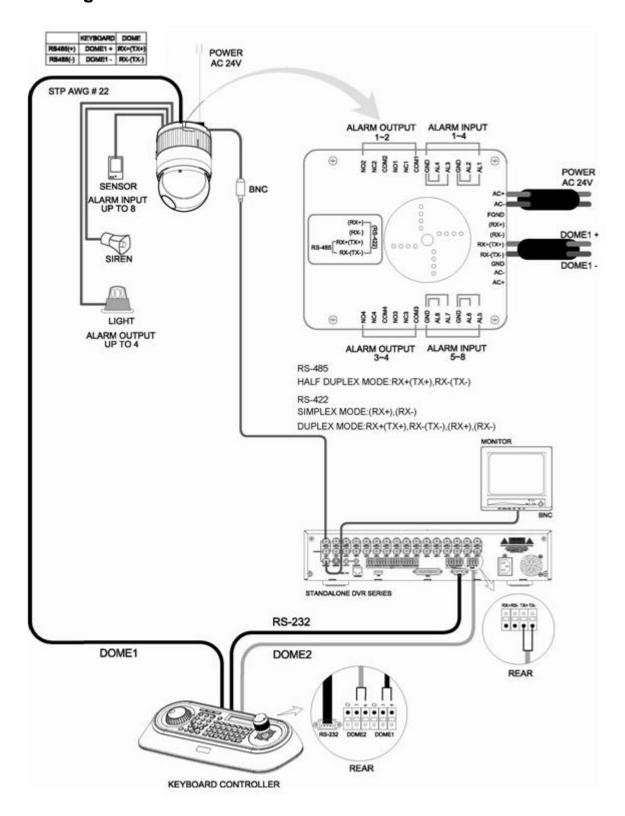

Figure 3 -installation diagram with DVR

## 2.4 Configuration with MUX.

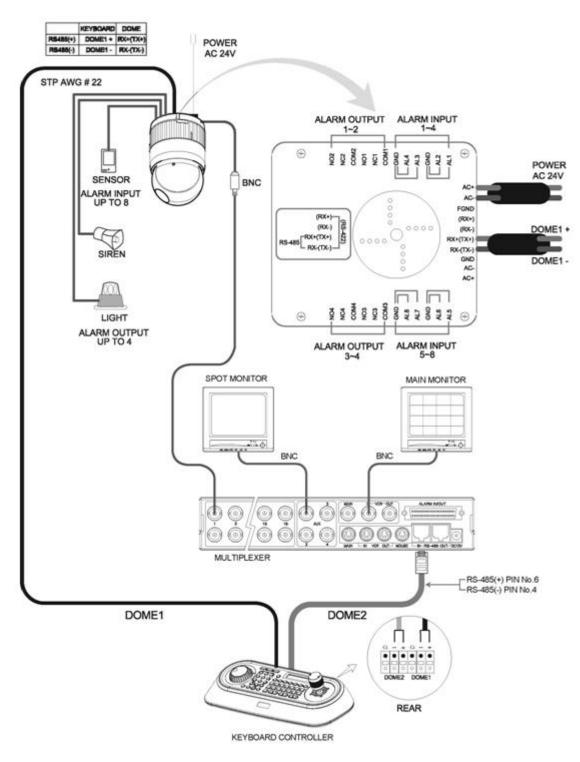

Figure 4 -installation diagram with MUX

### 2.5 Configuration of Master and Slave Keyboards.

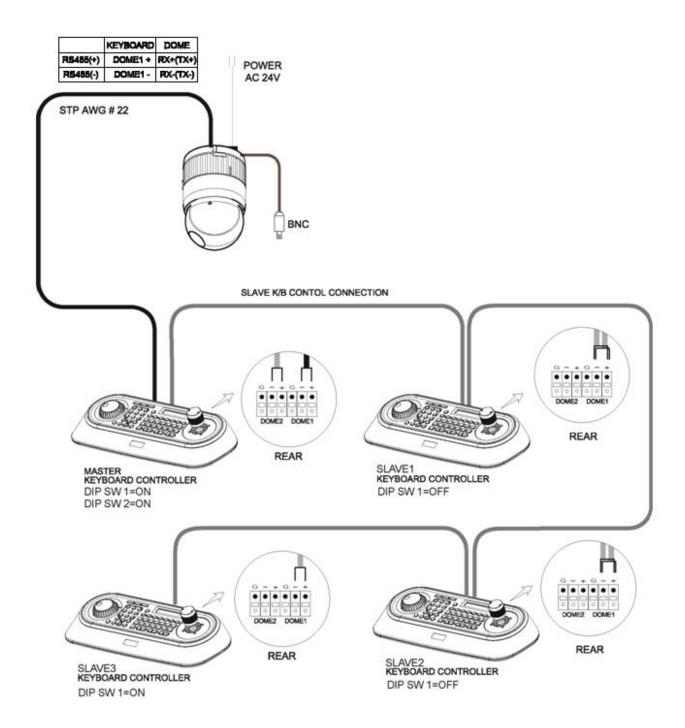

Figure 5 - Master and Slave keyboard connection

Note: Connect the DOME1 port of all slave keyboards to the DOME2 port of the master keyboard and set the DIP SW 1 and 2 as the figure above. This is not supported in "USB ON".

|    | Master Keyboard Setting                                                                             | Slave Keyboard Setting                                 |
|----|----------------------------------------------------------------------------------------------------|--------------------------------------------------------|
| 1. | Network  1.Baud Rate  2.Com Ports  3.USB: ON  4.Mux Config  5.Set Slave KBD  Save and Exit          | 1. Dip switch the $8^{th}$ of S1 is "ON"               |
| 2. | Com Ports 1.Dome1 : Dome 2.Dome2 : KBDTRI(or KBDDUP) 3.RS232 : Don't care Save and Exit             | 2. Network 1.Keyboard ID: 01 2.BPS: 9600 Save and Exit |
| 3. | Set Slave KBD  1.Slave KBD: ON  2.MUX Cont : ON  3.DVR Cont : ON  4.Dome Menu: ON  5.Slave KBD Unit |                                                        |
| 4. | Slave KBD Unit 1.Slave ID1: ON 2.Slave ID2: OFF 3.Slave ID3: OFF Save and Exit                      |                                                        |
|    |                                                                                                    | NOTE: Slave keyboards are not supported in "USB ON"    |

### 2.6 Termination.

The first and last devices in an installation (dome and keyboard controller) must have the data line terminated by setting the DIP switch. Without proper termination, there is potential for control signal errors. Total length of the cable for communication should not exceed 4000ft (1 .2Km). Refer to Figure 6 for setting the dome camera and keyboard controller termination.

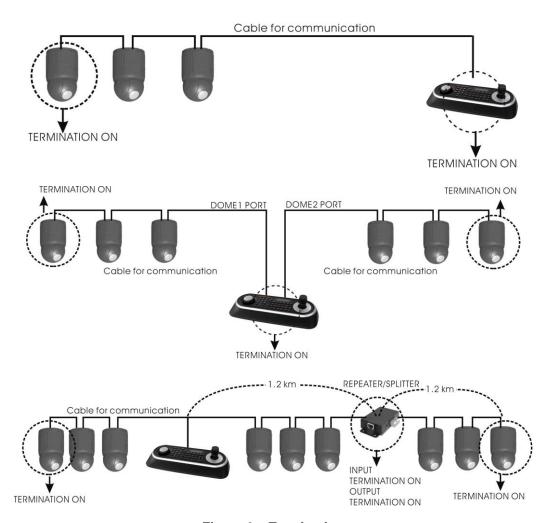

Figure 6 - Termination

### 2.7 Dip Switch Settings.

Termination and Master/Slave: Set the switches according to your configuration.

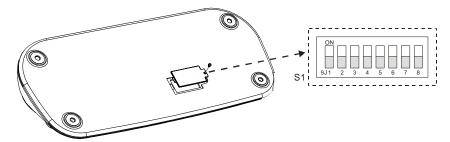

Figure 7 - Keyboard DIP Switches

| NO  | SETTING | DESCRIPTION       |
|-----|---------|-------------------|
| 4   | ON      | Domot Tormination |
| 1   | OFF     | Dome1 Termination |
| 2   | ON      | Dome2 Termination |
|     | OFF     | Domez Termination |
| 3~6 | OFF     | Reserved          |
| 7   | ON      | Download On       |
|     | OFF     | Download Off      |
| 8   | ON      | Slave             |
|     | OFF     | Master            |

Table 1 - S1 Switch Setting

### 2.8 Multiplexer Configuration

#### **Duplex setup:**

**NOTE:** Multiplexers to be controlled by the keyboard controller require a new ROM version. The new multiplexer ROM accepts control instructions from the keyboard controller. If your multiplexer's serial number is **M104xxxx** or higher, then it is ready to accept control instructions. Alternately, you can check the status of your multiplexer by pressing the Menu key of the multiplexer and then selecting item 9. If you see the "\*\* Protocol" option line in the Communication Setup menu, your multiplexer has the new ROM, and you do not need to replace the ROM. If your multiplexer has the old ROM version, contact your distributor on how to get new a ROM.

CAUTION: Before opening the multiplexer, make certain you are working on an antistatic work surface and that you are wearing a grounding wrist strap. Also, be very careful to orient the ROM chip correctly and not bend any of the pins.

NOTE: Replace the multiplexer firmware with the new multiplexer ROM (U45) as follows; Remove the top cover of the multiplexer, and locate the ROM (U45). Before removing the ROM, note the orientation of the ROM. After removing the old ROM from the socket, insert the new ROM. Be careful to orient the new ROM the same as the old ROM. (Refer to the multiplexer instruction manual.)

Set the multiplexer functions as follows:

(Press the Menu key of the multiplexer to enter the Unit Options menu.)

9 Unit Options

Unit Number: 001 (first Mux) or 002 (second Mux)

Communication Type: RS 485 Baud rate: 9600 bps PORT: ON

\*\* Protocol:\*\* B (If you see this line, the multiplexer has the new ROM)

Multiplexer alarm inputs will function normally, but the Dome controller has no way of knowing about alarms wired to the Multiplexer. If a Dome preset is required for such an alarm, you must connect the same alarm input to both the multiplexer and Dome.

Triplex setup: Unit setup

Network Type: RS 485 Baud Rate: 9600 bps Unit address: 001 ~ 128

Protocol: B1

<sup>\*\*</sup> The old ROM version does not show Protocol selection option.

# Chapter 3 — Keyboard Setup

To setup the keyboard controllers, the user needs to setup the network, passwords and perform special tasks such as Uploading and Downloading programmed data from the dome cameras. To enter the Keyboard menu, press and hold **CTRL** and press **MENU** expressed as **CTRL + MENU** in the manual. You will see the following menu.

MAIN MENU
1.Configuration

To scroll menu items, move the joystick up or down.

To enter the sub menu, push the joystick to the right.

To change the value, twist the joystick handle.

MAIN MENU

- 1.Configuration
- 2.Network
- 3.camera
- 4. Time/Date
- 5.Alarm
- 6.LCD
- 7.Data Bank
- 8. Initialization
- 9.Information
- 10.Hold time:005s

Save and Exit

### 3.1 Configuration

| 1. Key Beep: ON  | ON: the KBD controller's internal speaker will sound when you press key.                                                                                                    |
|------------------|----------------------------------------------------------------------------------------------------|
| 2. Key Lock: OFF | OFF - Disable Auto Key Lock function. 15Min, 30Min, 60Min - After elapsed setup time, keyboard locks automatically. User needs the login password to operate the Keyboard again |
| 3. S-Range:32    | Scan Range: 32, 254, 3999 –scan dome cameras up to setting number.                                                                                                    |
| 4. Chg User PW   | Enters the change user password submenu.                                                                                                    |
| 5. Chg Admin PW  | Enters the change administrator password submenu.                                                                                                    |
| 6. Rescan Dome   | Rescan the connected dome cameras.                                                                                                    |
| Save and Exit    | Save the changed settings and return to the previous menu                                                                                                    |

### **Change User Password**

This screen allows you to change user password.

Enter 4 digits password and press **ENTER** . Factory Default setting is 1111.

The user is not allowed to setup or program the KBD controller and the Dome Camera.

Current PW : XXXX

NEW PW : YYYY

Confirm PW : YYYY

Save and Exit

### **Change Administrator Password**

Current PW : XXXX NEW PW : YYYY
Confirm PW : YYYY
Save and Exit

This screen allows you to change administrator password.

Enter 4 digits password and press **ENTER** . Factory Default setting is 9999.

NOTE: Factory default Administrator's password is 9999+ENTR.

User password is 11111+ENTR
If you forgot your own password, contact service personnel or distributor.

### 3.2 Network

| 1. Baud Rate     | Enters the Baud Rate setup submenu.                       |
|------------------|-----------------------------------------------------------|
| 2. Com Ports     | Enters the Communications Ports setup submenu.            |
| 3. USB           | USB Mode Enable/Disable                                   |
| 4. MUX Config    | Set the multiplexer configuration.                        |
| 5. Set Slave KBD | Select to use the slave keyboard or not.                  |
| Save and exit    | Save the changed settings and return to the previous menu |

#### **Baud Rate**

Baud Rate 1.Dome1: 9600 2.Dome2: 9600 3.RS232 : 9600 Save and Exit

#### **Com Ports**

Com Ports 1.Dome1 : DOME 2.Dome2 : NONE 3.RS232 : NONE Save and Exit

| PORT  | Baud Rate  | Configuration                                 |  |
|-------|------------|-----------------------------------------------|--|
| DOME1 | 2400~38400 | None/Dome/DVR5                                |  |
| DOME2 | 2400~38400 | None/Dome/DVR1-5/PC-DVR/ KBDDUP/KBDTRI/AUX IN |  |

| RS232 | 2400~38400 | None/DVR1-5/PC-DVR/AUX IN |  |
|-------|------------|---------------------------|--|
|-------|------------|---------------------------|--|

KBDDUP: Keyboard + Duplex Multiplexer

KBDTRI: Keyboard + Triplex Multiplexer

AUX IN: outputs the auxiliary signal input to Dome1 (FASTRAX,PELCO only)

NOTE: When the DVR is selected at a port, the other port displays the same DVR only.

To change the DVR number at the other port, first change the current DVR number to none.

#### **USB**

3.USB : ON

3.USB : OFF

| Menu               | Status | Configuration                                                                           |  |  |  |
|--------------------|--------|-----------------------------------------------------------------------------------------|--|--|--|
| are not supported) |        | Client Keyboard : Only USB Port(The other ports and s lave keyboards are not supported) |  |  |  |
| USB                | OFF    | General Keyboard : Dome1/Dome2/RS232(The USB port is not supported)                     |  |  |  |

### **MUX Config (Multiplexer Configuration)**

This screen allows you to set multiplexer switching settings when you select the camera by pressing NO + CAM. Up to 64 Cameras can be installed using 5 MUXs and 4 keyboards. It is equivalent to a 64x4 matrix system. Each four users can view one of 64 cameras to his own SPOT(AUX) monitor.

MUX Config 1.MUX Channel : 16 2.Set MUX A 3.Set MUX B

Save and Exit

This menu is for assignment when multiplexers are installed in two levels. Two levels means that spot outputs of the first level multiplexers is connected to the video input of the second level multiplexer.

Press NO + CAM will display the selected camera on the spot output of the second level multiplexer.

**MUX Channel**: NO (no use), 16, 28, 32, 48, 64 – Select the MUX channel number used in the multiplexer configuration.

When you select the desired number, the MUX configuration table is made automatically according to the number as the figure 8.

When the configuration is different from the auto-setting, you can change the value individually as below.

#### Set MUX A

Cam<- MUX In Out 0001 001 01

This menu is for assignment the first level (A level) of MUX.

Cam: Dome camera ID

MUX: MUX ID
In: Input of MUX

Out : Spot Output number of the MUX

(01: master keyboard, 02: slave keyboard 1, 03: slave keyboard 2, 04: slave keyboard 3)

- 1. Move the cursor  $(\leftarrow)$  on the **Cam** column by the joystick.
- 2. Twist the joystick handle to change the value.
- 3. Move the cursor  $(\leftarrow)$  on the **MUX** column by the joystick.
- 4. Twist the joystick handle to change the value.
- 5. Move the cursor  $(\leftarrow)$  on the **In** column by the joystick.
- 6. Twist the joystick handle to change the value.
- 7. Press CTRL or ESC to exit.
- 8. To save data, move the joystick right on 'Save and Exit' row in MUX Config.

Press **OFF** to delete the camera number.

#### Set MUX B

Cam<- MUX In Out 0001 005 01 01

This menu is for assignment the second level (B level) of MUX.

Cam: Dome camera ID

MUX: MUXID

In : Video Input number connected from the spot output of the first level's MUX.

Out : Spot Output number of the MUX

(01: master keyboard, 02: slave keyboard 1, 03: slave keyboard 2, 04: slave keyboard 3)

For example: When the MUX channel is 64:

At the master keyboard, pressing **64** + **CAM** is operates as below.

| Cam<- | MUX | In | Out |
|-------|-----|----|-----|
| 0064  | 004 | 16 | 01  |

**MUX A:** the multiplexer 04 outputs camera (ID=64) of the video input 16 to the spot output 1.

| Cam<- | MUX | In | Out |
|-------|-----|----|-----|
| 0064  | 005 | 13 | 01  |

**MUX B:** the multiplexer 05 outputs the camera (ID=64) of the video input 13 to the spot output 1.

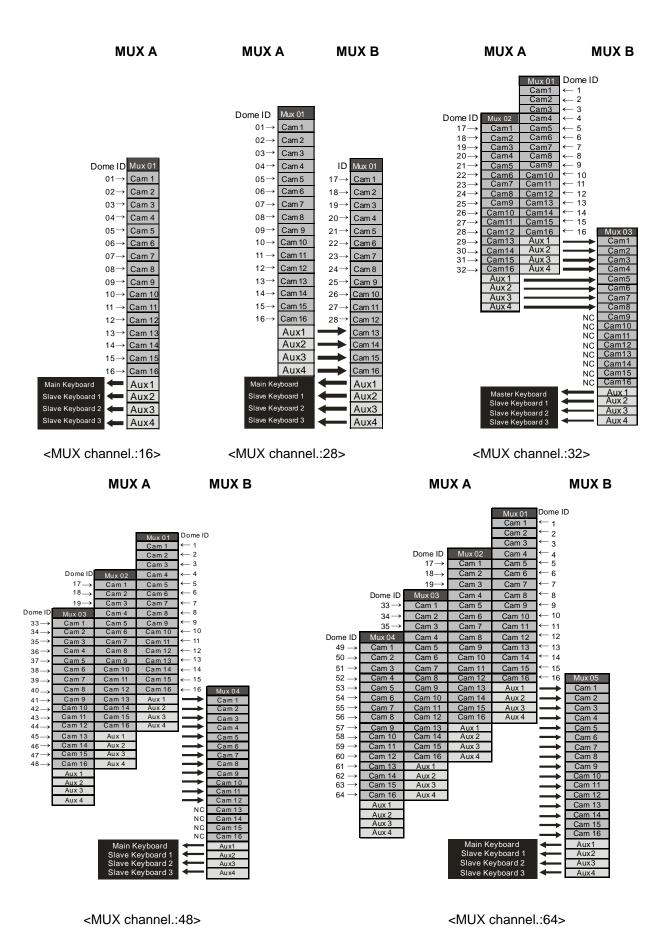

Figure 8 – MUX configuration

#### **Set Slave Kbd**

Set Slave Kbd

1.Slave KBD : OFF
2.MUX cont : OFF
3.DVR cont : OFF
4.Dome Menu : OFF
5.Slave KBD Unit
Save and Exit

This screen allows you set up Slave KBD controller, how many the slave KBD controller and Mux menu controllability and DVR menu controllability, etc.

| 1. Slave KBD      | ON: Slave KBD controller can control the unit which is connected Master KBD controller. |  |  |
|-------------------|-----------------------------------------------------------------------------------------|--|--|
| 2. MUX control    | ON: Slave KBD controller is allowed to access Mux setup menu.                           |  |  |
| 3. DVR control    | ON: Slave KBD controller is allowed to access DVR setup menu.                           |  |  |
| 4. Dome Menu      | ON: Slave KBD controller is allowed to access Dome menu setup.                          |  |  |
| 5. Slave KBD Unit | Enters the Slave keyboard unit submenu.                                                 |  |  |
| Save and exit     | Save the changed settings and return to the previous menu                               |  |  |

### Slave KBD Unit

Slave KBD Unit

1.Slave ID1 : OFF 2.Slave ID2 : OFF 3.Slave ID3 : OFF Save and Exit

This setup allows you set up the slave keyboard, how many slave keyboards.

To use the slave keyboard, set ON.

### 3.3 Camera

Cam<- PR PT BR 0001 F2E D1 9600

Cam: Camera ID

PR : Protocol[F2,F2E,P-D(PELCO-D),P-P(PELCO-P)]

PT : Port[D1(DOME1),D2(DOME2)]

BR : Baud rate

This camera setup is listed up to 64 cameras and the camera ID has up to 3999.

When the keyboard has that the **Alarm Check** option is ON, the camera setup is set automatically after the keyboard checks the camera at the first power on or after the scan dome function.

At this time, the F2E protocol could not be changed.

To add the other camera:

- 1. Select the blank line (- -) by moving the joystick down or up.
- 2. Twist the handle of the joystick clockwise, then the next camera number displays or press camera number and **CAM** key, if that number is not already defined, the camera number displays.
- 3. Set the appropriate protocol and port moving the cursor (←)by the joystick. Alarm check option is ON: P-D (PELCO-D), P-P (PELCO-P) Alarm check option is OFF: F2, F2E, P-D (PELCO-D), P-P (PELCO-P)
- 4. Set the appropriate baud rate of the camera.
- 5. Repeat step 1-4 to add a new camera.
- 6. Press CTRL to save and exit.
- 7. To change the camera, repeat step 2-6 after selecting the desired camera number.

Press **OFF** to delete the saved camera.

Press the **ESC** key to exit without saving.

#### NOTE: The baud rate of the F2E is according to the value of the set baud rate menu.

When the keyboard has that the alarm check option is OFF, the camera setup displays the blank value after the first power on. At this time, set all cameras according to the procedure above.

#### 3.4 Time / Date

TIME/DATE

1.Dispaly :ON

2.Year :2007

3.Month :JUL

4.Day :02 MON

5.Hour :12

6.Minute :20

Save and Exit

Set the KBD controllers' Time & Date

#### 3.5 ALARM

Alarm
1.Check :ON
2.Beep :ON
Save and Exit

| 1. Alarm Check                                                          | When set to ON, the KBD controller will check alarm signal and each port can be connected 32 dome cameras. When set to OFF, it will not check alarm signal and each port can be connected 128 dome cameras. |  |
|-------------------------------------------------------------------------|----------------------------------------------------------------------------------------------------|--|
| 2. Alarm Beep                                                           | When set to ON, the KBD controller will sound beep when alarm signal is detected.                                                                                                    |  |
| Save and exit Save the changed settings and return to the previous menu |                                                                                                    |  |

NOTE: When domes are installed more than 64 at one dome port, you should set the alarm check to OFF.

### 3.6 LCD

LCD

1.Contrast :03 2.Backlight :ON Save and Exit

- Contrast : 01~12 - Backlight : ON/OFF

3.7 DATA BANK

Data Bank

1:Download-> 2:Download-> Exit(ESC)

The data bank function allows you to download the programmed data from the selected camera and to upload the saved data of the keyboard to the selected camera.

Push the joystick to the right to download.

Data Bank 1 065.5%

After downloading, if success, press **ENTER**.

Data Bank 1
Download OK

After downloading, if fail, press **ENTER**.

Data Bank 1 Download fail

After downloading, it displays as the right figure.

Data Bank

1: 0001E

2: Download->

To upload, select the upload and push the joystick to the right.

Data Bank 1 Upload Clear Data Exit(ESC)

To clear the saved data, select the clear data and push the joystick to the right.

#### 3.8 INITIALIZATION

To initialize the keyboard, select Initialization.

After Initialization, the keyboard returns it to the factory value.

MAIN MENU 8.Initialization

> ARE YOU SURE? ENTER OR ESC

### 3.9 INFORMATION

Show the keyboard main version and FPGA version.

Information

1.Version: x.xx 2.FPGA : xx Exit(ESC)

### 3.10 HOLD TIME

MAIN MENU 9.Hold time:005s

When the dome ID of the master keyboard is the same as the slave keyboard or the one from AUX IN mode(dome2 port), during the hold time after the master keyboard control the dome, the slave keyboard and the unit from the AUX IN mode(dome2 port) cannot control the dome.

| INF (Infinite)                                                                  | Slave Keyboard user never has the right to control the dome which is selected by master Keyboard users. |
|---------------------------------------------------------------------------------|----------------------------------------------------------------------------------------------------|
| 1 ~ 200 second After select hold time, the slave keyboard can control the dome. |                                                                                                    |

When the dome ID of the master keyboard is not the same as the slave keyboard or the one from AUX IN mode (dome2 port), the hold time has no relation.

## Chapter 4 — Slave Keyboard Setup

Master keyboard should be setup as following procedure.

- 1. Check for dip switch the 8<sup>th</sup> of S1 "OFF".
- 2. Press CTRL + MENU. Check Slave KBD setting "ON".

Network ▶ Set Slave KBD ▶ Slave KBD : ON

Network ▶ Set Slave KBD ▶ Slave KBD Unit: ON for the desired slave keyboard

Slave keyboard need to be setup with the following procedure.

- 1. Check for dip switch the 8th of S1 is "ON".
- 2. If you setup all connection correctly and turn on slave keyboard, you should see following screen.

Ver x.x Slave1

Password: xxxx

- ←Current Device ID = 1
- ←Default setting is 99999 for administrator, 11111 for user

Not connected!

←means that the controller is not connected to master keyboard

3. Press CTRL + MENU. Set the Slave ID to 01

MAIN MENU

- 1.Configuration
- 2.Network
- 3.LCD
- 4. Initialization

Exit(ESC)

Configuration
1.Key Beep : ON

- I.key Beep . ON
- 2.key Lock : OFF
- 3.Chg User PW
- 4.Chg Admin PW

Save and Exit

Network

1.Keyboard ID: 01

2.BPS:9600

Save and Exit

LCD

1.Contrast :03

2.Backlight :ON

Save and Exit

NOTE: Baud rate of slave keyboard is fixed with 9600 bps

# Chapter 5 — Install with DVR Series

### 5.1 Install with Standalone DVR Series

When user wants to connect with DVR, proceed as the following order.

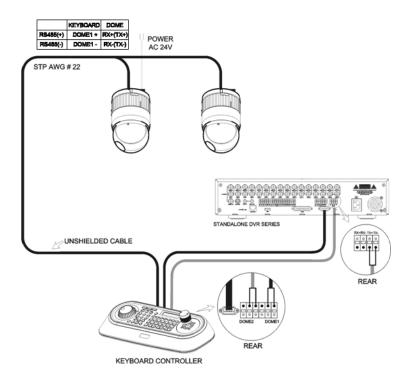

- Connect RS232 cable between RS-232 Port of DVR and RS232 of the Keyboard. (This connection enables DVR control remotely from KBD controller)
- 2. How to setup the KBD controller.
  - A. Turn the Keyboard ON
  - B. Input password (Factory setting is **9 9 9 9 9**
  - C. Open the menu of the KBD controller by pressing CTRL + MENU Key.
  - D. Set as below in Network menu.

Set Baud Rate
Dome1 : 9600
Dome2 : 9600
RS232 : 9600

Com Ports
Dome1 : Dome
Dome2 : AUX IN
RS232 : DVR1-DVR4

3. How to setup DVR

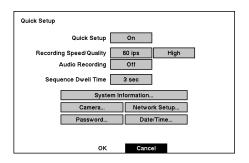

A. Press "OK", and the below screen will be appeared.

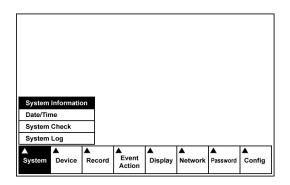

B. Select "System Information" on the system menu and change UNIT ID.

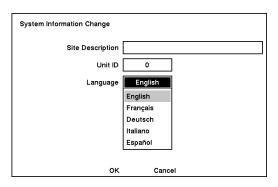

C. Select "Camera" on the Device menu. Unit ID should be 1 up to 99. Unit ID is not allowed number "0".

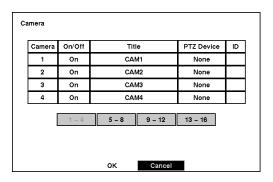

D. Set "PTZ Device" and "ID" of the dome camera. Select RS232/RS485 after PTZ is installed, and then set-up as below table.

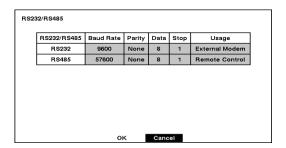

| RS232/RS485 | Baud Rate | Parity | Data | Stop | Usage          |
|-------------|-----------|--------|------|------|----------------|
| RS232       | 9600      | None   | 8    | 1    | Remote Control |
| RS485       | 9600      | None   | 8    | 1    | PTZ Control    |

- 4. After setting Unit ID, Camera, and RS232/RS485, installing dome camera is basically completed. Please refer to the manual of DVR for the other installation.
- 5. Press the related number of the controller which is correspondent to unit ID of DVR. Then press DVR button and adjust unit ID of the controller \_\_\_
- 6. Make sure if any change is appeared on screen when you press  $\boxminus$  button of the controller for basic testing. If there's no change appeared, verify cable connection and setting of installation.

### 5.2 Install with PC DVR Series

If user wants to connect with PC DVR, please proceed as the following order.

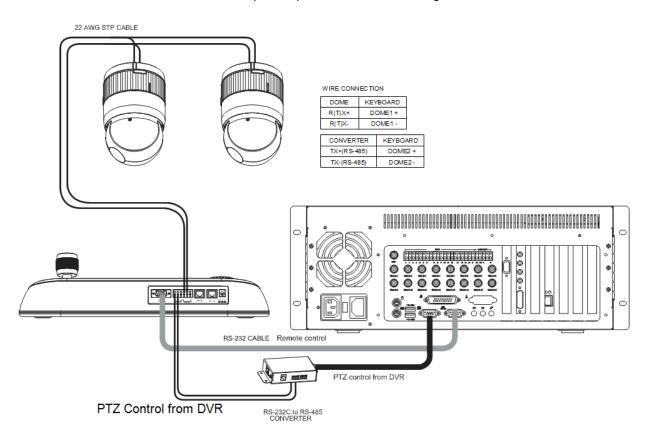

Figure 11 - PC DVR Connection Diagram

- 1. Connect RS-232C cable between RS-232C Port of PC DVR and RS-232C port of the Keyboard. (This connection enables PC DVR control remotely from KBD controller)
- 2. Plug the RS-232C TO RS-485 converter in the RS-232C Port of PC DVR. Connect wires between the TX(+/-) of converter and DOME2(+/-) of Keyboard. (This connection enables PC DVR PTZ control from KBD controller)
- 3. How to setup the KBD controller.
  - A. Switch the KBD controller ON
  - B. Input password (Factory Setting is 9 9 9 9)
  - C. Open the menu of the KBD controller by pressing **CTRL + MENU** Key.
  - D. Set as below in Network menu.

| Set Baud Rate Dome1 : 9600 Dome2 : 9600 RS232 : 9600 | Com Ports Dome1 : Dome Dome2 : AUX IN RS-232 : PC-DVR |
|------------------------------------------------------|-------------------------------------------------------|
|------------------------------------------------------|-------------------------------------------------------|

- 4. How to setup PC DVR
  - A. Switch the PC DVR on.

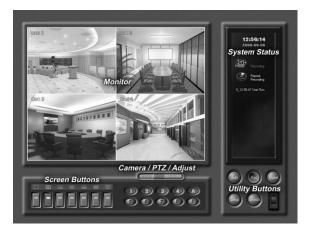

B. If press setup button on the above screen, the below screen will be appeared.

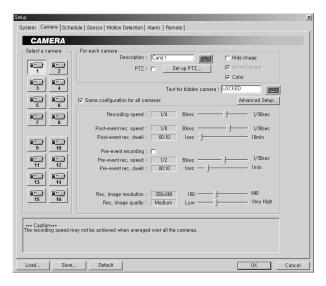

C. Select camera input number that dome camera connected. Then install as below to select set-up PTZ after checking PTZ box.

Port : COM1
RX Device : Fastrax....
Baud Rate : 9600
Data : 8
Parity : None
Stop Bit : 1

D. If PTZ is not necessary for PC DVR, cable and installation here is not needed. (PC DVR is able to be controlled remotely and there's no PTZ function)

- 5. How to PC DVR Remote setup
  - A. If selects Setup on main menu, the below screen will be appeared.

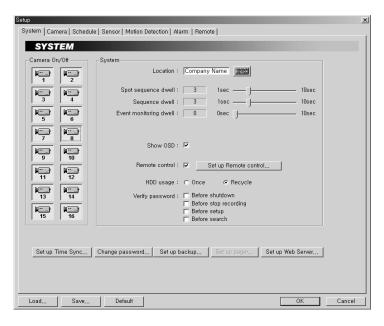

B. After selecting System and checking Remote control box, please install as below to select Setup remote control. Device ID is not allowed number "0".

Port: COM2
Baud Rate: 9600
Date: 8
Parity: None
Stop Bit: 1
Device ID: XX

C. Make sure if any change is appeared on screen to press **QUAD** (Next Screen) button of a controller for basic testing. If there's no change appeared, check cable connection and installation again.

## Chapter 6 — Operation

## 6.1 Keyboard Lock/Unlock (Hidden command)

When the user leaves the control desk, he may wish to lock the keyboard controller to prevent unauthorized use.

Pressing 7 7 7 + ENTER will lock the keyboard controller. Pressing 7 7 7 + ENTER while the keyboard is locked will open the password screen. If the correct password is entered, the keyboard controller will return to normal operation.

If the power is turned OFF and ON while the keyboard is locked, it will ask for the password. Entering the correct password will cause the keyboard controller to return to normal operation.

**NOTE**: If you forget your own passwords, turn off the keyboard controller, contact your distributor to get a 4-digit back door password. This will change the passwords to the factory default. Contact your distributor to get the 4-digit back door password.

## **6.2 Controlling Multiplexer**

Using a multiplexer allows more flexibility in the types of cameras that can be used in a full system. Dome cameras and regular cameras can be mixed.

The keys PIP, 2x2, 3x3, 4x4, ZOOM, SET, etc., are keys that are used to operate the multiplexer.

#### 6.2.1 Selecting Multiplexer

**Duplexer**: Press MACRO/MENU key to enter Multiplexer set up menu and hold down the ENTER

Key while navigating using the joystick. (ENTER+Joystick)

**Triplexer:** Push the **Joystick** upward with the **ENTER** pressed **ENTER+Joystick** )will show the

Mux menu.

It will act like a mouse. Rotating the handle clockwise will act like the set key of the multiplexer. Rotating counterclockwise will act like the **ESC** key of the Multiplexer.

## Selecting multiplexer (Mux ID No. + MUX)

Example: If the unit address of the Multiplexer is 128, you should press 1 2 8 + MUX to control the 128th Multiplexer.

#### 6.2.2 Dome Camera Selection

## Selecting camera (No. + CAM)

With these selections, the keyboard controller has full control of the selected camera if it is a dome camera.

Viewing full screen mode (Mux ID No. + MUX, Multiplexer video input No. + MAIN)

Select cameras 1 to 16 by pressing the camera number and then Main. The selected camera will appear in the full screen mode and is under control if it is a dome camera.

Picture on Spot output monitor (SPOT No. + SPOT + Camera No. + ENTER)

Pressing SPOT No. + SPOT + Camera No. + ENTER will switch the selected camera number to the specific spot monitor output of the multiplexer. The selected camera can be a dome camera or a standard camera. The Keyboard controller maintains control of the previously selected dome camera. It does not change the main output of the multiplexer.

#### Example:

1 + MUX, 2 + SPOT + 12 + ENTER will switch camera 12 on multiplexer 1 to the spot output 2 of multiplexer 1.

2 + MUX, 1 + SPOT + 16 + ENTER will switch camera 16 on multiplexer 2 to the spot output 1 of multiplexer 2.

## **6.3 Summary of Keyboard Controls**

#### Key operation example

CTRL + MENU : Press and hold down CTRL Key and press MENU Key.

1 + CAM : Press 1 Key, CAM Key sequentially.

CTRL + JOYSTICK : Press and hold down CTRL Key while manipulate Joystick Handle.
 ENTER + JOYSTICK : Press and hold down ENTER Key while manipulate Joystick Handle.

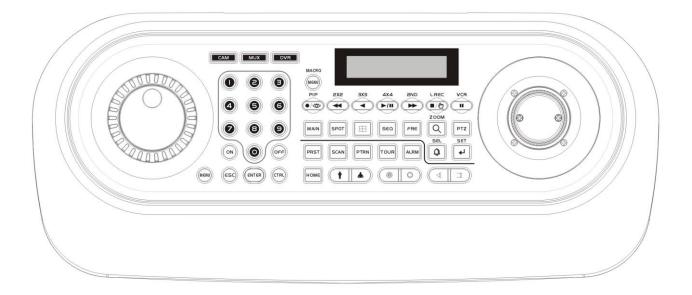

## 6.3.1 Keys for Dome camera

| Function             | Key Label                        | Descriptions                                                                                                    |  |  |
|----------------------|----------------------------------|----------------------------------------------------------------------------------------------------|--|--|
| Camera<br>Selection  | No. + CAM                        | Displays the selected camera on the spot out of the multiplexer and allows the camera to be controlled by the keyboard controller, if the selected camera is a dome camera.  Function number selection with function keys.  (e.g., 1 + CAM, 3 + TOUR, 5 + SCAN, 6 + PRST)                                                                                                    |  |  |
| Cancel               | ESC                              | Cancels current inputs. Exits from currently running functions or menu, error status, etc.                                                                                                    |  |  |
| Alarm                | ALRM                             | Disregards all currently activated alarms and turns off the beep temporarily. If alarm is activated again within the programmed hold time, the timer will restart and beep again.                                                                                                    |  |  |
| Relay ON             | ON                               | Relay No. 1-4 + ON will activate the selected relay.                                                                                                    |  |  |
| Relay OFF            | OFF                              | Relay No. 1~4 + OFF will disable the selected relay.                                                                                                    |  |  |
| Home                 | номе                             | Immediately calls Home function. Deletes selected value or function in programming mode                                                                                                    |  |  |
| Global               | ENTER                            | Sends all cameras to preset (e.g., 1, 2 5 5 + ENTER).  8 8 8 + ENTER: Night shot mode, 9 9 9 + ENTER: Normal mode                                                                                                    |  |  |
| Call Preset position | PRST                             | Pressing Prst will bring up the preset programming menu.  Recalls preset; (e.g.; 1, 2 3 1 2 4 0 + PRST)  In the preset or tour programming mode, the operator can review the exiting preset (selected by cursor) by pressing this key.                                                                                                    |  |  |
| Tour                 | TOUR                             | Pressing <b>TOUR</b> will bring up the tour programming menu directly Recalls programmed presets or functions sequentially. (e.g., <b>1</b> + <b>TOUR</b> )                                                                                                    |  |  |
| Pattern              | PTRN                             | Pressing PTRN will bring up the pattern programming menu directly.  Repeats the selected pattern of the current dome camera. (e.g., 1 + PTRN)                                                                                                    |  |  |
| Auto Scan            | SCAN                             | Pressing Scan will bring up the Auto Scan programming menu. Calls Auto panning function (e.g., 2 + SCAN repeats Auto Scan 2).                                                                                                    |  |  |
| Configurati on       | MENU                             | Enters programming menu.  CTRL+MENU  will invoke Keyboard set up menu                                                                                                    |  |  |
| Program              | CTRL                             | No. + CTRL + PRST will store current view as a preset directly.  No. + CTRL + TOUR will open programming menu  No. + CTRL + SCAN will open programming menu                                                                                                    |  |  |
| Control              |                                  | CTRL+Joystick : In a programming mode (Preset, Pattern, Scan, Privacy) the joystick operates as if in the normal control mode. While pressing and holding down the CTRL key, all movements of the joystick will start recording when in the pattern programming menu. CTRL+Joystick:, In normal operation mode, manual speed of the joystick control will be operated in turbo mode. |  |  |
| Enter                | ENTER                            | Completes entering data for the password or title  ENTER+Joystick: Direction key in DVR remote mode or Mux ( PTZ, Mouse, Cursor)                                                                                                    |  |  |
| Manual<br>Focus      | (4) <u>T</u>                     | Overrides auto focus. Moving the Zoom handle reactivates Auto Focus mode.                                                                                                    |  |  |
| Manual Iris          |                                  | Overrides auto iris. Moving the joystick reactivates Auto Iris mode.                                                                                                    |  |  |
| Zoom                 | † •                              | Zoom control.                                                                                                    |  |  |
| Joystick             | Twist ,Up / Down<br>Left / Right | Zoom control (proportional to position) Tilt control, Cursor Up / Down in the menu Pan control, Cursor Left / Right or Page scroll in the Menu.                                                                                                    |  |  |

## 6.3.2 Keys for Multiplexer

| Function           | Key Label                            | Descriptions                                                                                                    |  |  |
|--------------------|--------------------------------------|----------------------------------------------------------------------------------------------------|--|--|
| Select Mux<br>ID   | MUX                                  | Select Multiplexer (e.g.; 1 or 2 + MUX)                                                                                                    |  |  |
| Full Screen        | No. + MAIN                           | Puts the multiplexer in Full-Screen Mode of the selected camera No.                                                                                                |  |  |
| PiP                | PIP / 🌣                              | Picture-in-Picture mode.                                                                                                    |  |  |
| 2 by 2<br>Display  | 2X2 4                                | Displays view of four cameras. The remaining cameras can be sequenced in the lower-right window.                                                                   |  |  |
| 3 by 3<br>Display  | 3X3                                  | Displays view of nine cameras. The remaining cameras can be sequenced in the lower-right window.                                                                   |  |  |
| 4 by 4<br>Display  | 4X4 -/II                             | Displays view of 16 cameras in 1/16-size pictures.                                                                                                    |  |  |
| 2nd                | 2ND D                                | Second mode of PIP multiplexer. Pressing <b>2nd</b> + <b>ENTER</b> again will return to normal mode.                                                               |  |  |
| Panic record       | L.REC / (1)                          | Put a camera in the Panic Record Mode.                                                                                                    |  |  |
| Macro              | MACRO                                | Same as Menu key in the Duplexer model.<br>Same as Macro key in the Triplexer model.                                                                               |  |  |
| Select or<br>Alarm | SEL                                  | Same as Select key in the Duplexer model.<br>Same as Alarm key in the Triplexer model.                                                                             |  |  |
| Freeze             | FRE                                  | Freeze the video from the currently selected camera.                                                                                                    |  |  |
| Digital<br>Zoom    | ZOOM                                 | Enter the Zoom Mode.                                                                                                    |  |  |
| Sequence           | S€Q                                  | Put the multiplexer in the Sequence Mode.                                                                                                    |  |  |
| VCR                | VCR                                  | Switch the multiplexer into VCR playback mode.                                                                                                    |  |  |
| SET                | SET                                  | This button has several functions. It brings up a Popup menu, sets selections on the OSD menus and decreases numbers in the number setup function.                 |  |  |
| Spot output        | Spot No. + SPOT + Camera No. + ENTER | Displays selected camera as spot output of the current Multiplexer.  (e.g., 2 + SPOT +1 + ENTER will display camera 1 as a spot output 20 the current Multiplexer) |  |  |
| Cursor<br>movement | + Joystick                           | Up / Down / Left / Right control in the ZOOM and SET UP mode.<br>Handle turn clockwise for SET mode.<br>Handle turn counterclockwise for ESC mode.                 |  |  |

## 6.3.3.1 Keys for DVR [DVR1-4, PC-DVR]

| Function         | Key Label                      | Descriptions                                                                                                    |
|------------------|--------------------------------|----------------------------------------------------------------------------------------------------|
| Id Selection     | DVR                            | DVR ID Selection. (e.g.:1 or 2 + DVR).                                                                                                    |
| MENU             | MACRO                          | Enter the Quick Setup screen. You will need to enter the administrator password to access the Quick Setup. Pressing the button also closes the current menu or setup dialog box.                                                                                                    |
| Record           | <b>•</b> / <b>*</b>            | [DVR1,DVR3] Record on and off. [DVR2,DVR4] Turn the panic record on and off.                                                                                                    |
| Recall Preset    | No. + •/🌣                      | Recall the preset number in the PTZ mode.                                                                                                    |
| Rewind           | •                              | Play video backward at high speed. Pressing the button again toggles the playback speed from 44, 444 and 4444.                                                                                                    |
| Reverse Play     | •                              | No operation                                                                                                    |
| Play/Pause       | <b>▶/II</b>                    | [DVR1- 4]Play recorded data / Pause playing. [PC-DVR] Play                                                                                                    |
| Fast Forward     | •                              | Play video forward at high speed. Pressing the button again toggles the playback speed from , , , and                                                                                                    |
| STOP             | <b>I</b> /(**)                 | [DVR1,DVR2] During Playback mode returns the DVR to the Live Monitoring mode.                                                                                                    |
| SPOT             | <b>■/</b> ( <u>m</u> )         | [DVR3,DVR4] Display the SPOT pop-up menu.                                                                                                    |
| Save Preset      | No. + ■/ტ                      | Save the preset number in the PTZ mode.                                                                                                    |
| Pause            | II                             | [DVR1- 4] No operation, [PC-DVR] Pause                                                                                                    |
| Full Screen      | No. + MAIN                     | Displays selected camera in the full-Screen Mode and enter the numbers in the login menu.                                                                                                    |
| Spot<br>Sequence | Spot No. + SPOT + ENTER        | Toggle on and off sequence mode of the selected spot output.                                                                                                    |
| Spot output      | Spot No. + SPOT + camera No. + | Displays selected camera as spot output of the current DVR.                                                                                                    |
| Display<br>Mode  | $\blacksquare$                 | Toggle between different display formats. The available formats are: full, 4x4, 3x3, 2x2 and PIP.                                                                                                    |
| Sequence         | SEQ                            | When in the live mode, pressing the SEQUENCE button displays another full live channel sequentially. When in one of the multi-view formats, pressing this button will cause the DVR to sequence cameras in two sequence modes: "Page" and "Cameo". In the Page mode, the DVR sequences through user-defined screen layouts (pages). In the Cameo mode, the bottom, right screen to display live cameras sequentially. Pressing the SEQUENCE button while in the Sequence mode will exit the Sequence mode. |
| Freeze           | FRE                            | Freeze the current live screen.                                                                                                    |
| Search           | Q                              | Go to the playback mode and exit the playback mode.                                                                                                    |
| Digital Zoom     | CTRL + Q                       | [DVR1- 4] Enter the digital zoom mode when DVR has the digital zoom function.                                                                                                    |

| Function                 | Key Label           | Descriptions                                                                                                    |  |  |
|--------------------------|---------------------|----------------------------------------------------------------------------------------------------|--|--|
| Alarm                    | <b>Q</b>            | First, it will reset the DVR's outputs including the internal buzzer during an alarm. Second, it will display the event log when you are in the live monitoring mode unless there is an active alarm. |  |  |
| Enter                    | 4                   | [DVR1- 4]Select a highlighted item or completes an entry that you have made.                                                                                                    |  |  |
| Cursor<br>movement       | + Joystick          | Up / Down / Left / Right control in the digital zoom and SET UP mode.<br>Handle turn clockwise for SET mode.<br>Handle turn counterclockwise for ESC mode.                                            |  |  |
| Shuttle                  |                     | The Shuttle Ring operates in the Playback mode only. Turning the ring clockwise plays video forward. Turning the ring counterclockwise plays video backward.                                          |  |  |
| Jog                      |                     | The Jog Dial operates only when playback video has been paused. By turning the jog dial clockwise, you can play video forward image-by-image.                                                         |  |  |
| Cam<br>Selection         | No. + CAM           | [PC-DVR] Select the camera and change the camera in the full-screen mode.                                                                                                    |  |  |
| Display<br>Mode          | CTRL + 1 ~ CTRL + 9 | [PC-DVR] Change screen mode.                                                                                                    |  |  |
| Go last                  | CTRU <sub>+</sub>   | [PC-DVR] Go last.                                                                                                    |  |  |
| Go last                  | CTRU <sub>+</sub>   | [PC-DVR] Go last.                                                                                                    |  |  |
| X times<br>Forward play  | 1~9+                | [PC-DVR] Fast play at x(No.) times speed.                                                                                                    |  |  |
| X times<br>Backward play | 1~9+                | [PC-DVR] Fast rewind at x(No.) times speed.                                                                                                    |  |  |
| PTZ                      | PTZ                 | [DVR1- 4] Open a Pan/Tilt/Zoom screen which allows you to control properly configured PTZ cameras.                                                                                                    |  |  |
| Manual<br>Focus          | (TRU                | When a PTZ camera is connected to the DVR, it can control the focus. Moving the Zoom handle reactivates Auto Focus mode.                                                                              |  |  |
| Manual Iris              | CTRU + (2)          | When a PTZ camera is connected to the DVR, it can control the IRIS. Moving the joystick reactivates Auto Iris mode.                                                                                   |  |  |
| Zoom                     | CTRU <sub>+</sub>   | When a PTZ camera is connected to the DVR, it can control the zoom position.                                                                                                    |  |  |
| movement                 | + Joystick          | Up / Down / Left / Right control in the PTZ mode. Handle turn clockwise or counterclockwise for then zoom control.                                                                                    |  |  |

- \* When DVR has the record button, select DVR1
- \* When DVR has the panic record button, select DVR2
- \* When DVR has the record button and the spot button, select DVR3
- \* When DVR has the panic record button and the spot button, select DVR4
- \* When DVR is the PC based DVR, select PC-DVR
- \* The key for the dome control operates only when the dome is connected to the DVR by RS485 and the DVR is in the PTZ mode.

## 6.3.3.2 Example of Key operation in PC-DVR

| Function                 | Key Label                      | Live(Guard) Mode    | Playback Mode                         |  |
|--------------------------|--------------------------------|---------------------|---------------------------------------|--|
| MENU                     | MACRO MENU                     | NO ACTION           |                                       |  |
| Record                   | <b>•/*</b>                     | Record C            | N/OFF                                 |  |
| Recall Preset            | No. + •/*                      | Recall              | Preset                                |  |
| Search                   | Q                              | Go to Playback mode | Stop                                  |  |
| Rewind                   | •                              | NO ACTION           | Rewind one image                      |  |
| X times<br>Backward play | 1~9+                           | NO ACTION           | Fast rewind at x(No.) times speed.    |  |
| Reverse Play             | •                              | NO ACTION           | Reverse Play                          |  |
| Play/Pause               | <b>▶/II</b>                    | NO ACTION           | Play                                  |  |
| Fast Forward             | <b>→</b>                       | NO ACTION           | Forward one image                     |  |
| X times<br>Forward play  | 1~9+                           | NO ACTION           | Fast play at x(No.) times speed.      |  |
| STOP                     | <b>■/</b> ( <u>M</u> )         | NO ACTION           | Go to Guard mode                      |  |
| Save Preset              | No. + ■/ტ                      | Save Preset         |                                       |  |
| Pause                    | II                             | NO ACTION           | Pause in playing                      |  |
| Full Screen              | No. + MAIN                     | NO AC               | NO ACTION                             |  |
| Spot Sequence            | Spot No. + SPOT + ENTER        | Operate according   | Operate according to the model or not |  |
| Spot output              | Spot No. + SPOT + camera No. + | Operate according   | to the model or not                   |  |
| Display Mode             |                                | Change Display Mode | NO ACTION                             |  |
| Sequence                 | S€Q                            | Sequence            | NO ACTION                             |  |
| Freeze, PTZ, Enter       | FRE PTZ 4                      | NO ACTION           |                                       |  |
| Camera Selection         | No. + CAM                      | Camera              | Selection                             |  |

<sup>\*</sup> For example, press to enter the playback mode.

# 6.4 DVR5 protocol for the DVR for the version 3.1.0 and over Installation of the DVR5 protocol when one DVR is used.

Note: When you set the protocol to DVR5, the keyboard operates as the DVR's keyboard only and you must install domes to the DVR only.

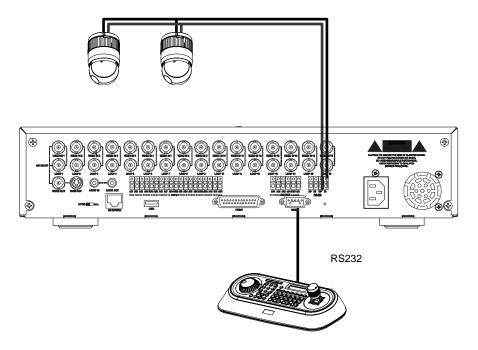

When you control the PTZ camera by the DVR, follow as below.

- 1. Connect RS232 cable between RS-232 Port of DVR and RS-232 port of the keyboard. (This connection enables DVR control remotely from KBD controller)
- 2. Connect RS485 cables between the DVR and PTZ cameras.
- 3. Connect the power jack to the power port of the keyboard.
  - A. Input password (Factory setting is **9 9 9 9 9**
  - B. Open the menu of the KBD controller by pressing **CTRL + MENU** Key.
  - C. Set as below in Network menu.

| Set Baud Rate DOME1 : 9600 DOME2 : 9600 RS232 : 9600 |
|------------------------------------------------------|
|------------------------------------------------------|

| Com   | Ports | 5    |  |
|-------|-------|------|--|
| DOME1 | :     | NONE |  |
| DOME2 | :     | NONE |  |
| RS232 | :     | DVR5 |  |
|       |       |      |  |

Note: The baud rate of DVR/AUX should be the same as one of the RS232 of the DVR

#### 4. How to setup DVR:

- D. Switch the DVR on.
- E. Enter the Menu according to the DVR's instruction manual.
- F. Change the Port to "RS232" of the remote control in the devices menu.
- G. Confirm matching the setup of RS232 with the keyboard. Ex: Baud Rate:9600,Data Bit:8,Stop Bit:1, Parity:None)
- H. Change the Remote Control to "Remote Control2" in the devices menu.
- I. Change the Port to "RS485" in the PTZ menu of the camera of the devices menu.
- J. Confirm matching the setup of RS485 of the PTZ menu with PTZ cameras.
- K. Set the PTZ menu according to PTZ cameras.

Note: The baud rate of all PTZ cameras should be used one speed type (ex. All 9600 or all 2400)

Note: The product of FASTRAX should be used "FASTRAX2"

- L. Set the ID number according to PTZ cameras.
- M. Set the system ID number to 1.

### Operation of the keyboard

When the PTZ camera is installed on the DVR, you should select the number of the input channel not the ID number of the PTZ camera.

For example, when the PTZ camera with the 5 ID number is installed the number 1 of the input jack of the DVR, to control the camera, you select  $\boxed{1} + \boxed{\text{CAM}}$  not  $\boxed{5} + \boxed{\text{CAM}}$ .

| Action                       | Key pressing      | Remark / LCD display                                |  |
|------------------------------|-------------------|-----------------------------------------------------|--|
| DVR selection                | 1 + DVR           | Displays DVR-001 at the top line                    |  |
| Camera selection             | 1 + CAM           | CAM:0001 at the top line DVR-001 at the top line    |  |
| Camera selection             | 17 + CAM          | CAM:0017 at the top line DVR-001 at the top line    |  |
| Camera selection of DVR #2   | 2 + DVR           | CAM:0017 at the top line<br>DVR-002 at the top line |  |
| Camera 1 selection of DVR #2 | 1 + CAM           | CAM:0001 at the top line<br>DVR-002 at the top line |  |
| Return to DVR #1             | 1 + DVR           | CAM:0001 at the top line DVR-001 at the top line    |  |
|                              | 1 + MAIN          | CAM:0001 at the top line DVR-001 at the top line    |  |
| Full-screen selection        | 16 + MAIN         | CAM:0016 at the top line DVR-001 at the top line    |  |
|                              | 32 + main         | CAM:0032 at the top line DVR-001 at the top line    |  |
| Return to DVR #2             | 2 + DVR           | CAM:0032 at the top line DVR-002 at the top line    |  |
| Control SPOT output          | 1+SPOT + 1+ENTER  | Camera 1 goes to SPOT 1 output                      |  |
|                              | 2+SPOT + 16+ENTER | Camera 16 goes to SPOT2 output                      |  |
|                              | 1+SPOT +ENTER     | Sequence SPOT 1 output                              |  |
|                              | 1+SPOT +ENTER     | Stop the sequence of SPOT 1 output                  |  |

### Installation of DVR5 protocol when many DVR use.

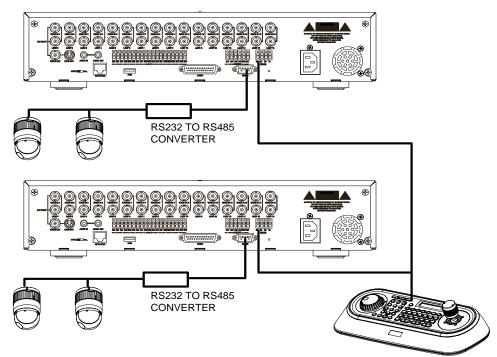

When you control PTZ cameras on many DVRs, you need RS232 to RS485 converter. PTZ cameras are connected to RS232 to RS485 converter by the RS232 port of the DVR and the keyboard is connected through the RS485 port of the DVR. Follow as below.

DVR5 NONE NONE

- 1. Connect RS485 cable between RS485 Port of DVR and the DOME1 port of the keyboard.
- Connect RS232 cable between RS-232 Port of DVR and the RS232 Port of the RS232 to RS485 converter.
- 3. Connect PTZ cameras to the RS485 Port of the RS232 to RS485 converter.
- 4. Repeat the step 1-3 each DVR.
- 5. Set the system ID number of each DVR from 1 to the last DVR increasing 1.
- 6. Set the network menu of the keyboard as below.

| Set Ba DOME1 : DOME2 : RS232 : | ud Rate<br>9600<br>9600<br>9600 | Com<br>DOME1<br>DOME2<br>RS232 | Ports<br>:<br>:<br>: |
|--------------------------------|---------------------------------|--------------------------------|----------------------|
| K3232 .                        | 9000                            | K3232                          | •                    |

Note: The baud rate of DOME1 should be the same as one of the RS485 of the DVR.

- 7. How to setup DVR:
  - A. Switch the DVR on.
  - B. Enter the Menu according to the DVR's instruction manual.
  - C. Change the Port to "RS485" of the remote control in the devices menu.
  - D. Confirm matching the setup of RS485 with the keyboard. Ex: Baud Rate:9600,Data Bit:8,Stop Bit:1, Parity:None)
  - E. Change the Remote Control to "Remote Control2" in the devices menu.
  - F. Change the Port to "RS232" in the PTZ menu of the camera of the devices menu.
  - G. Confirm matching the setup of RS232 of the PTZ menu with PTZ cameras.
  - H. Set the PTZ menu according to PTZ cameras.(PRODUCT and ID)

Note: The baud rate of all PTZ cameras should be used one speed type(ex. All 9600 or all 2400)

## **Keys for Dome camera:**

| Reys for Doil                         | Key Label  | Descriptions                                                                                                    |  |  |
|---------------------------------------|------------|----------------------------------------------------------------------------------------------------|--|--|
| Camera selection                      | 116 + CAM  | Displays the selected camera number.                                                                                                    |  |  |
| Cancel                                | ESC        | Cancels current inputs. Exits from currently running functions or menu, error status, etc.                                                                                                    |  |  |
| Alarm                                 | ALRM       | No Action                                                                                                    |  |  |
| Home                                  | HOME       | Immediately calls Home function. Deletes selected value or function in programming mode                                                                                                    |  |  |
| Call Preset position                  | PRST       | Pressing Prst will bring up the preset programming menu. Recalls preset; (e.g.; 1, 2 3 1 2 4 0 + PRST) In the preset or tour programming mode, the operator can review the exiting preset (selected by cursor) by pressing this key.                                                                                                    |  |  |
| Tour                                  | TOUR       | Pressing <b>TOUR</b> will bring up the tour programming menu directly Recalls programmed presets or functions sequentially. (e.g., 1 + <b>TOUR</b> )                                                                                                    |  |  |
| Pattern                               | PTRN       | Pressing PTRN will bring up the pattern programming menu directly.  Repeats the selected pattern of the current dome camera. (e.g., 1 + PTRN)                                                                                                    |  |  |
| Auto Scan                             | SCAN       | Pressing Scan will bring up the Auto Scan programming menu. Calls Auto panning function (e.g., <b>2</b> + <b>SCAN</b> repeats Auto Scan 2).                                                                                                    |  |  |
| Configuration                         | MENU       | Enters programming menu.  CTRL+MENU will invoke Keyboard set up menu                                                                                                    |  |  |
| Program                               | CTRL       | No. + CTRL + PRST will store current view as a preset directly. No. + CTRL + TOUR will open programming menu No. + CTRL + SCAN will open programming menu                                                                                                    |  |  |
| Control                               | CTRL       | CTRL+Joystick: In a programming mode (Preset, Pattern, Scan, Privacy) the joystick operates as if in the normal control mode.  While pressing and holding down the CTRL key, all movements of the joystick will start recording when in the pattern programming menu.  CTRL+Joystick:, In normal operation mode, manual speed of the joystick control will be operated in turbo mode. |  |  |
| Enter                                 | ENTR       | Completes entering data for the password or title  ENTR+Joystick: Direction key in DVR remote mode.                                                                                                    |  |  |
| Manual Focus                          | (4) I      | Overrides auto focus. Moving the Zoom handle reactivates Auto Focus mode.                                                                                                    |  |  |
| Manual Iris                           |            | Overrides auto iris. Moving the joystick reactivates Auto Iris mode.                                                                                                    |  |  |
| Zoom                                  | † <b>.</b> | Zoom control.                                                                                                    |  |  |
| Joystick Twist Up / Down Left / Right |            | Zoom control (proportional to position). Tilt control, Cursor Up / Down in the menu Pan control, Cursor Left / Right or Page scroll in the menu.                                                                                                    |  |  |

Note: According to camera type, these functions could be different from the description.

**Keys for DVR[DVR5]** 

\*See the DVR's manual to know in detail.

| Keys for DVR[DVR5] |                                  | *See the DVR's manual to know in detail.                                                                                                    |  |  |
|--------------------|----------------------------------|----------------------------------------------------------------------------------------------------|--|--|
|                    | Key Label                        | Descriptions                                                                                                    |  |  |
| DVR Selection      | DVR                              | DVR ID Selection. (e.g.:1 or 2 + DVR).                                                                                                    |  |  |
| PTZ                | PTZ                              | Open a Pan/Tilt/Zoom screen which allows you to control properly configured cameras.                                                                                                    |  |  |
| Play/Pause         | <b>▶/II</b>                      | Play recorded data / Pause playing.                                                                                                    |  |  |
| Rewind             | •                                | Play video backward at high speed. Pressing the button again toggles the playback speed from <                                                                                                    |  |  |
| Fast Forward       | <b>&gt;</b>                      | Play video forward at high speed. Pressing the button again toggles the playback speed from ▶▶, ▶▶▶ and ▶▶▶▶.                                                                                                    |  |  |
| Stop               | <b>■/</b> 也                      | During Playback mode returns the DVR to the Live Monitoring mode.                                                                                                    |  |  |
| Record             | <b>●/</b> ◆                      | Set the DVR so that it is ready to record video.                                                                                                    |  |  |
| MENU               | MENU                             | Enter the menu screen. You will need to enter the administrator password to access the menu if enabled. Press the menu button to see the search menu in the playback mode. Pressing the button also closes the current menu or setup dialog box. |  |  |
| Alarm              | Q.                               | Invokes the event log search menu.                                                                                                    |  |  |
| Freeze             | FRE                              | Freeze the current live screen.                                                                                                    |  |  |
| Zoom               | Q                                | Display the digital zoom screen                                                                                                    |  |  |
| Sequence           | SEQ                              | Sequence.                                                                                                    |  |  |
| Display Mode       | Ħ                                | Toggle between different display formats. The available formats are: full, 4x4, 3x3, 2x2 and PIP.                                                                                                    |  |  |
| Display Mode       | 1, 2,3,4+ + (QUAD)               | PIP(1+Quad), 2x2(2+Quad), 3x3(3+Quad) and 4x4(4+Quad)                                                                                                    |  |  |
| Enter              | 4                                | Select a highlighted item or completes an entry that you have made.                                                                                                    |  |  |
| Spot Sequence      | Spot No.+SPOT +ENTER             | Toggle on and off sequence mode of the selected spot output.                                                                                                    |  |  |
| Spot output        | Spot No.+SPOT + camera No.+ENTER | Displays selected camera as spot output of the current DVR.                                                                                                    |  |  |
| Full Screen        | No. + MAIN                       | Displays selected camera in the full-Screen Mode and enter the numbers in the login menu.                                                                                                    |  |  |
| Cursor<br>movement | + Joystick                       | Up / Down / Left / Right control in the digital zoom.<br>Left / Right control in the quad or 3x3 screen.                                                                                                    |  |  |
| Cursor<br>movement | Joystick                         | Up / Down / Left / Right control in the menu.                                                                                                    |  |  |
| Shuttle            |                                  | The Shuttle Ring operates in the Playback mode only. Turning the ring clockwise plays video forward. Turning the ring counterclockwise plays video backward.                                                                                     |  |  |
| Jog                |                                  | The Jog Dial operates only when playback video has been paused. By turning the jog dial clockwise, you can play video forward imageby-image.                                                                                                    |  |  |

# **Appendix A - USB Control Key**

| Short Cut Key                                    | Function (USB On mode)                                  |               |                           |  |  |
|--------------------------------------------------|---------------------------------------------------------|---------------|---------------------------|--|--|
| NO. + CAM                                        | Camera Channel Selected.                                |               |                           |  |  |
| NO. + MAIN                                       | Live Screen (Live1, Live2) Selected.                    |               |                           |  |  |
| NO. + 🖽                                          | Screen Channel (4CH /8CH /16C                           | H) Selected.  |                           |  |  |
| MAIN                                             | Full Window Selected. (Toggle)                          |               |                           |  |  |
|                                                  | One Camera Channel Selected.                            |               |                           |  |  |
| Joystick                                         | PAN, TILT, ZOOM Controlled.                             |               |                           |  |  |
| (4) I                                            | Focus                                                   |               |                           |  |  |
|                                                  | IRIS                                                    |               |                           |  |  |
| <b>†</b>                                         | Zoom                                                    |               |                           |  |  |
| NO. + PRST                                       | Preset                                                  |               |                           |  |  |
| NO. + TOUR                                       | Tour.                                                   |               |                           |  |  |
| NO. + PTRN                                       | Pattern.                                                |               |                           |  |  |
| NO. + SCAN                                       | Auto Scan.                                              |               |                           |  |  |
|                                                  |                                                         |               |                           |  |  |
| Short Cut Key                                    | Function (USB OFF)                                      | Short Cut Key | Function (USB OFF)        |  |  |
| 1 + ON                                           | Turn On Relay 1.                                        | 1 + OFF       | Turn Off Relay.           |  |  |
| 2 + ON                                           | Turn On Relay 2.                                        | 2 + OFF       | Turn Off Relay.           |  |  |
| 3 + ON                                           | Turn On Relay 3.                                        | 3 + OFF       | Turn Off Relay.           |  |  |
| 4 + ON                                           | Turn On Relay 4.                                        | 4 + OFF       | Turn Off Relay.           |  |  |
| 7 + ON                                           | Change FOCUS to AUTO                                    | 7 + OFF       | Change FOCUS              |  |  |
| [ ] [ [ ] [ ] [ ] [ ] [ ] [ ] [ ] [ ] [          | Change i Good to Ato i G                                |               | to manual                 |  |  |
| 8 + ON                                           | Change AE to AUTO                                       | 8 + OFF       | Change AE to manual       |  |  |
| 9 + ON                                           | Change Night Shot to AUTO                               |               |                           |  |  |
| 10 + ON                                          | Night Shot on (go to the manual                         | 10 + OFF      | Night Shot off (go to the |  |  |
|                                                  | mode)                                                   |               | manual mode)              |  |  |
| 11 + ON                                          | BLC on (AE auto mode)  11 + OFF  BLC off (AE auto mode) |               |                           |  |  |
| 12 + ON                                          | Digital Zoom on (According to                           | 12 + OFF      | Digital Zoom off          |  |  |
|                                                  | digital zoom setting)                                   |               |                           |  |  |
| 13 + ON                                          | Dome OSD on 13 + OFF Dome OSD off                       |               |                           |  |  |
| Dome Area Title Display on 14 + OFF Dome Area Ti |                                                         |               | Dome Area Title Display   |  |  |
|                                                  | Dome Area Title Display on 14 + OFF off                 |               |                           |  |  |
| 15 + ON                                          | View Direction on 15 + OFF View Direction off           |               |                           |  |  |
| 100 + ON                                         | Shutter speed auto                                      |               |                           |  |  |

| 101 + ON | Shutter speed 1/4(PAL 1/3)sec |           |                      |
|----------|-------------------------------|-----------|----------------------|
| 102 + ON | Shutter speed 1/2 sec         |           |                      |
| 103 + ON | Shutter speed 1 sec           |           |                      |
| 104 + ON | WDR ON                        | 104 + OFF | WDR off              |
| 105 + ON | Image Stabilizer ON           | 105 + OFF | Image Stabilizer off |

<sup>\*</sup> Some function may not operate according to the model.

# **Appendix B- Short Cut Key**

| Short Cut Key | Function                                            |                       |                                        |  |
|---------------|-----------------------------------------------------|-----------------------|----------------------------------------|--|
| PRST          | Pop up preset setup menu.                           |                       |                                        |  |
| TOUR          | Pop up Tour setup menu.                             |                       |                                        |  |
| PTRN          | Pop up Pattern setup menu.                          |                       |                                        |  |
| SCAN          | Pop up Auto Scan setup menu.                        |                       |                                        |  |
| NO.+PGM +PRST | Store the current view at the selected number.      |                       |                                        |  |
| Short Cut Key | Function Short Cut Key Function                     |                       |                                        |  |
| 1 + ON        | Turn On Relay 1.                                    | 1 + OFF               | Turn Off Relay.                        |  |
| 2 + ON        | Turn On Relay 2.                                    | 2 + OFF               | Turn Off Relay.                        |  |
| 3 + ON        | Turn On Relay 3.                                    | 3 + OFF               | Turn Off Relay.                        |  |
| 4 + ON        | Turn On Relay 4.                                    | 4 + OFF               | Turn Off Relay.                        |  |
| 7 + ON        | Change FOCUS to AUTO                                | 7 + OFF               | Change FOCUS                           |  |
| 7 019         | Change 1 0003 to A010                               |                       | to manual                              |  |
| 8 + ON        | Change AE to AUTO                                   | 8 + OFF               | Change AE to manual                    |  |
| 9 + ON        | Change Night Shot to AUTO                           |                       |                                        |  |
| 10+ON         | Night Shot on (go to the manual mode)               | 10 + OFF              | Night Shot off (go to the manual mode) |  |
| 11 + ON       | BLC on (AE auto mode)                               | 11 + OFF              | BLC off (AE auto mode)                 |  |
| 12 + ON       | Digital Zoom on (According to digital zoom setting) | 12 + OFF              | Digital Zoom off                       |  |
| 13 + ON       | Dome OSD on                                         | 13 + OFF              | Dome OSD off                           |  |
| 14 + ON       | Dome Area Title Display on                          | 14 + OFF              | Dome Area Title Display off            |  |
| 15 + ON       | View Direction on                                   | Direction on 15 + OFF |                                        |  |
| 100 + ON      | Shutter speed auto                                  |                       |                                        |  |
| 101 + ON      | Shutter speed 1/4(PAL 1/3)sec                       |                       |                                        |  |
| 102 + ON      | Shutter speed 1/2 sec                               |                       |                                        |  |
| 103 + ON      | Shutter speed 1 sec                                 |                       |                                        |  |
| 104 + ON      | WDR ON                                              | 104 + OFF             | WDR off                                |  |
| 105 + ON      | Image Stabilizer ON 105 + OFF Image Stabilizer off  |                       |                                        |  |

<sup>\*</sup> Some function may not operate according to the model.

| Short Cut Key           | Function                                                                        | Short Cut Key            | Function               |  |
|-------------------------|---------------------------------------------------------------------------------|--------------------------|------------------------|--|
| 150 + ON                | Image Flip ON                                                                   | 150 + OFF Image Flip off |                        |  |
| 151 + ON                | Origin Check                                                                    |                          |                        |  |
| 152 + ON                | Place the camera in the 0° area horizontally.                                   |                          |                        |  |
| LEO ON                  | Go to the slow speed mode                                                       | 153 + OFF                | Go to the normal speed |  |
| 153 + ON                |                                                                                 |                          | mode                   |  |
| 154 + ON                | Display System Information                                                      |                          |                        |  |
| 155 + ON                | Flip the camera in the 180° area horizontally.                                  |                          |                        |  |
| 250 + PRESET            | Set the dome ID up to 3999                                                      |                          |                        |  |
| 888 + ENTER             | Night Shot on (in the global mode only)                                         |                          |                        |  |
| 999 + ENTER             | Night Shot off (in the global mode only)                                        |                          |                        |  |
| For Keyboard controller |                                                                                 |                          |                        |  |
| 777 + ENTER             | Lock the keyboard controller. To unlock the keyboard, enter the password of the |                          |                        |  |
|                         | Keyboard.                                                                       |                          |                        |  |

<sup>\*</sup> Some function may not operate according to the model.

## **Appendix C- Trouble Shooting**

If problems occur, verify the installation of the camera with the instructions in this manual and with other operating equipment. Isolate the problem to the specific piece of equipment in the system and refer to the equipment manual for further information.

| Problem                                                    | Possible Solution                                                                                                    |  |  |
|------------------------------------------------------------|----------------------------------------------------------------------------------------------------|--|--|
| Joystick can't control system.                             | Check that the dome camera IDs are set properly. Check the polarity of the data line                                                               |  |  |
| Camera number does not match the multiplexer number.       | Check the camera ID and insert the BNC cable into the proper input of the multiplexer.                                                             |  |  |
| Forgot password                                            | Consult your supplier, distributor or service<br>Center                                                                                            |  |  |
| Multiplexer & DVR can't work with the Joystick controller. | Check that the data cable for the multiplexer has the correct Pin configuration (1=1, 2=2, 3=3 8=8).  Check the communication menu of Multiplexer. |  |  |

# **Appendix D - SPECIFICATION**

| ELECTRICAL            |                                                                                      |
|-----------------------|--------------------------------------------------------------------------------------|
| LCD                   | 16 X 2 Line LCD                                                                      |
| Joystick              | Zoom handle Joystick                                                                 |
| Input Voltage         | 12 VDC                                                                               |
| Power Consumption     | 0.5A (6W)                                                                            |
| Communications        | RS-485/232 baud rate: 2400 ~38400 bps (default:9600bps)                              |
| Dome1 Port (RS-485)   | Up to 127 dome cameras including 32 Alarm mode on.                                   |
| Dome2 Port (RS-485)   | Up to 127 dome cameras including 32 Alarm mode on / SLAVE KEYBOARD / DVR/MULTIPLEXER |
| RS-232                | DVR / UPGRADE                                                                        |
| USB                   | USB Control to the PC                                                                |
| MECHANICAL            |                                                                                      |
| Dimension             | 15.9 X6.9 X 4.2(Unit: inch): 405x176x107(Unit: mm)                                   |
| Unit Weight           | Approx 1.2 kg                                                                        |
| Shipping Weight       | Approx 2.2 kg                                                                        |
| Shipping Size         | 19.7 X9.1 X 6.3(Unit : inch) : 500 x 230 x 160 mm                                    |
| ENVIRONMENT           |                                                                                      |
| Operating temperature | 0°C to 50°C (32°F to 122°F)                                                          |
| Operating humidity    | 0 to 90%RH (non-condensing)                                                          |
| Storage temperature   | -20°C to 60°C ( -4°F to 140°F)                                                       |

Specifications are subject to change without notice.

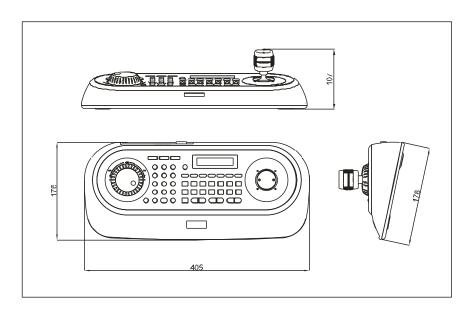

Figure – Dimension